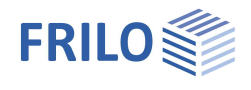

# FDD – Document Designer

#### **Inhaltsverzeichnis**

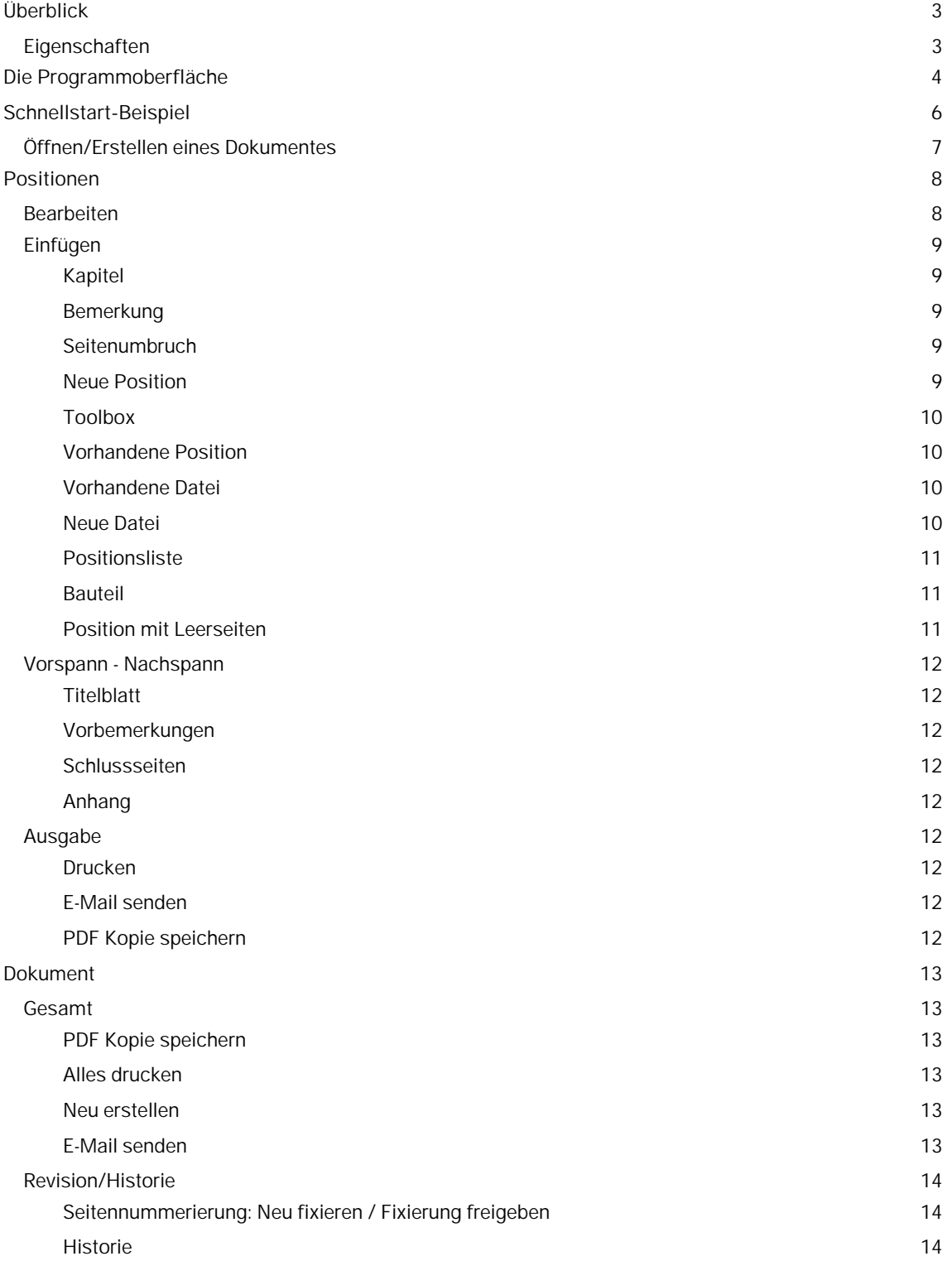

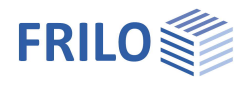

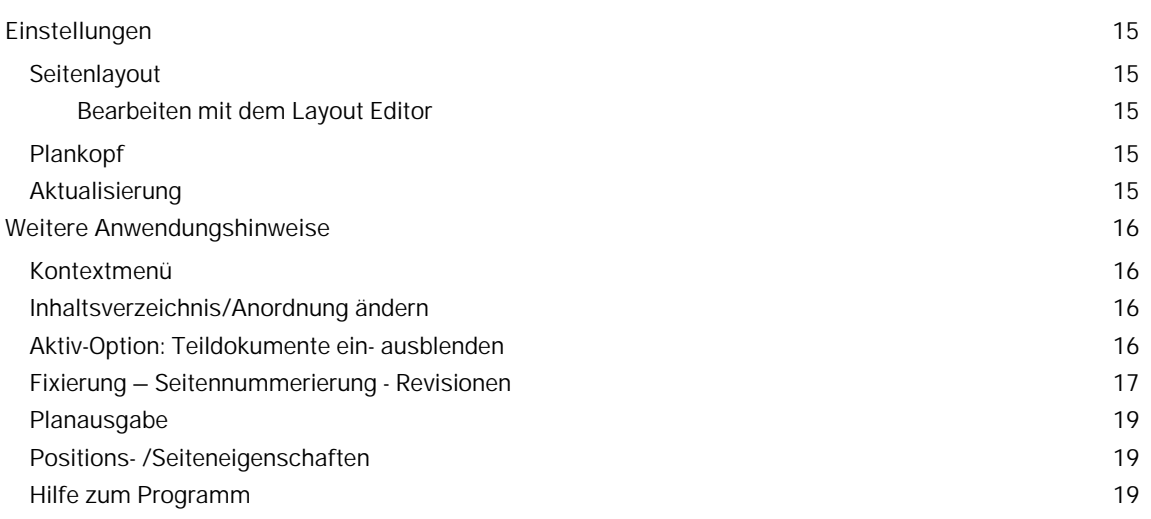

#### **Grundlegende Dokumentationen, Hotline-Service und FAQ**

Neben den einzelnen Programmhandbüchern (Manuals) finden Sie "Allgemeine Dokumente und Bedienungsgrundlagen" auf unserer Homepage [www.frilo.eu](https://www.frilo.eu/handbuecher-frilo-statik-programme/) unter CAMPUS im Downloadbereich (Handbücher).

- *Tipp 1: Bei Fragen an unsere Hotline lesen Sie Hilfe Hotline-Service Tipps. Siehe auch Video [FRILO-Service.](https://www.frilo.eu/wp-content/uploads/DE/Videos/Allgemein/FRILO-Service.mp4)*
- *Tipp* 2*: Zurück im PDF z.B. nach einem Link auf ein anderes Kapitel/Dokument geht es mit der Tastenkombination <ALT> + "Richtungstaste links"*
- *Tipp 3: Häufige Fragestellungen finden Sie auf www.frilo.eu unter ▶ Service ▶ Support ▶ [FAQ](https://www.frilo.eu/faq/) beantwortet.*
- *Tipp 4: Hilfedatei nach Stichwörtern durchsuchen mit <Strg> + F*
- *Video: [Document Designer](https://www.frilo.eu/wp-content/uploads/DE/Videos/FDD/FDD.mp4)*
- *Video: [Seitenlayout definieren](https://www.frilo.eu/wp-content/uploads/DE/Videos/FDD/FDD_Seitenlayout.mp4)*
- *Video: [FRILO Control Center](https://www.frilo.eu/wp-content/uploads/DE/Videos/FCC/FCC.mp4)*

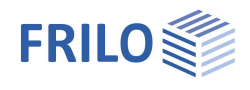

## <span id="page-2-0"></span>**Überblick**

Mit dem Document Designer FDD lassen sich die Dokumente eines Projektes wesentlich einfacher und komfortabler organisieren. Neben den Statikausgaben aus den FRILO-Berechnungsprogrammen können mit FDD auch externe Formate und Anwendungen ins Dokument eingebunden werden. Mit Unterstützung der praxisnahen Funktionen und umfangreichen Layoutmöglichkeiten werden im FDD die einzelnen Teildokumente im Handumdrehen zu einem Gesamtdokument auf PDF-Basis formatiert.

### <span id="page-2-1"></span>**Eigenschaften**

- Kapitel/Dokumente einfügen und beliebig verschieben
- **Ein- und Ausblenden von Abschnitten**
- Frei definierbare Seitenköpfe / -füße
- Automatische Seitennummerierung
- Fixierbare Seitennummern
- Layout durch eigene Vorlagen und Formatierungen flexibel gestalten
- Titelblatt, Vorbemerkungen, Schlussseiten und zusätzliche Bemerkungen
- Direktes Einbinden von
	- FRILO Positionen
	- MS-Office Dokumenten
	- Open Office
	- Grafiken
	- PDF
	- ... und aller Formate, die das Drucken im Hintergrund unterstützen
- Eingebundene externe Anwendungen können per Doppelklick auf das Teildokument gestartet und der Inhalt bearbeitet werden
- Synchronisierung mit einem mobilen Endgerät (Tablet) über die App StaticsToGo (Installation über den [Google Play Store](https://play.google.com/store/apps/details?id=eu.frilo.statictogo) oder den [App Store.](https://itunes.apple.com/de/app/static-to-go/id487130077?mt=8)

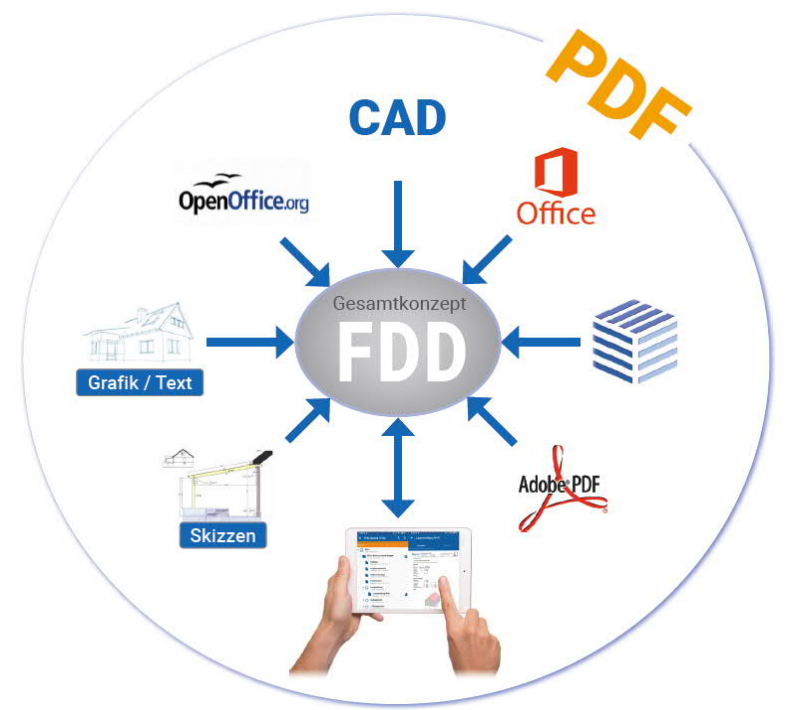

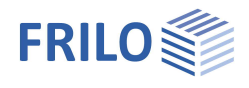

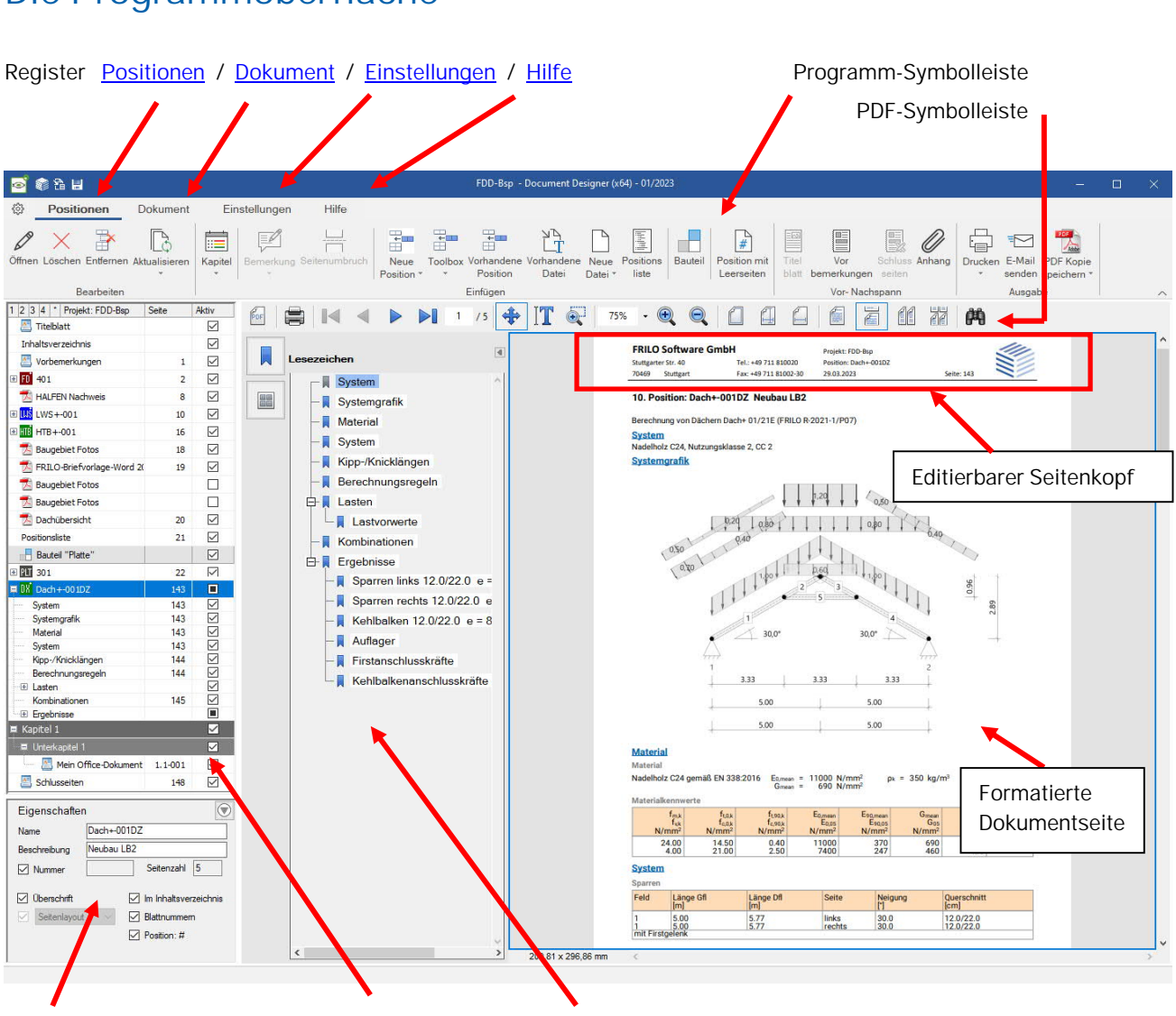

### <span id="page-3-0"></span>**Die Programmoberfläche**

[Positions-/Seiteneigenschaften](#page-18-1) / [Dokumentstruktur](#page-4-0) / Seitenvorschau (Thumbnails/Lesezeichen)

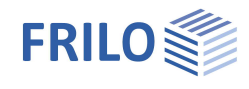

#### <span id="page-4-0"></span>**Dokumentstruktur**

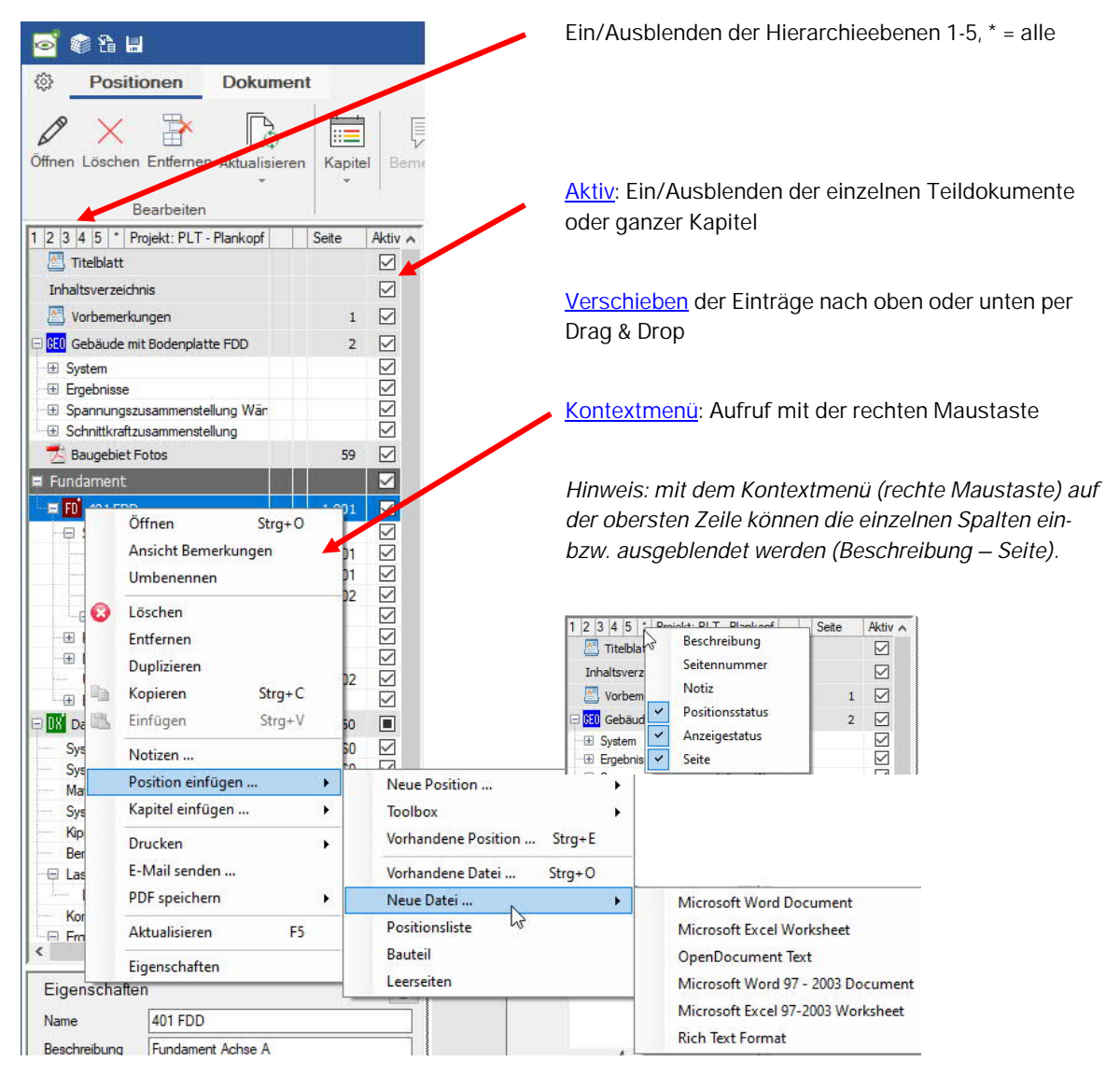

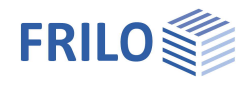

### <span id="page-5-0"></span>**Schnellstart-Beispiel**

Anhand dieses Beispiels zeigen wir in aller Kürze das Erstellen eines Pojektdokumentes.

Zunächst starten Sie FRILO Software über das Programmsymbol auf Ihrer Windows-Oberfläche. Im Fenster von FRILO Software starten Sie das FRILO Control Center (Kurzname FCC).

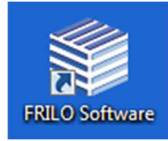

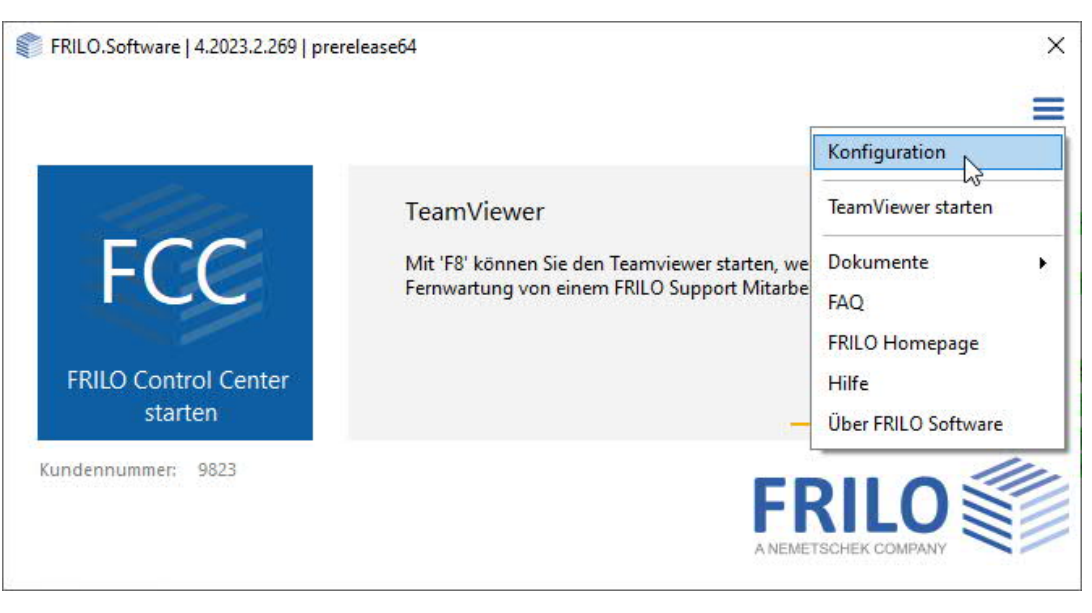

*Hinweis: Das Arbeiten mit dem FRILO Control Center FCC ist in der Dokumentation [FCC.pdf](https://www.frilo.eu/wp-content/uploads/DE/Manuals/fcc.pdf) beschrieben. Um überhaupt ein Projektdokument erstellen zu können, muss zunächst ein Projekt mit zumindest einer Position erstellt werden bzw. vorhanden sein. Dies geschieht im folgenden Schritt im FRILO Control Center.*

#### **Die ersten Schritte im FRILO Control Center - FCC**

Um überhaupt ein Dokument erstellen zu können, muss zunächst ein Projekt mit zumindest einer Position erstellt werden bzw. vorhanden sein. Das erledigen Sie in 3 Schritten:

- 1. Im [FCC](https://www.frilo.eu/wp-content/uploads/DE/Manuals/fcc.pdf) klicken Sie auf ▶ Ordner ▶ Neuer Ordner und geben einen Ordnernamen ein in diesem Ordner wird im Folgenden ein Projekt erstellt.
- 2. Klicken Sie auf das Register "Projekte" und dann auf "Neues Projekt. Geben Sie dem Projekt einen Namen. Sie haben nun ein leeres Projekt erstellt, das in der [Projektliste](https://www.frilo.eu/wp-content/uploads/DE/Manuals/fcc.pdf#FCC_0030_Programmoberflaeche_Grafik) des FCC erscheint. Jetzt geben Sie noch eine Position dazu ein.
- 3. Klicken Sie dazu auf das Register "Positionen" und dann auf "Neue Position". Ein Auswahlfenster mit allen verfügbaren FRILO-Programmen wird angezeigt. Hier starten Sie ein Programm Ihrer Wahl. Geben Sie für dieses Beispiel ein kleines System ein, speichern Sie es unter einem Positionsnamen und beenden Sie das Programm. Die Position wird nun in der [Positionsliste](https://www.frilo.eu/wp-content/uploads/DE/Manuals/fcc.pdf#FCC_0030_Programmoberflaeche_Grafik) des zuvor generierten Projektes aufgelistet.

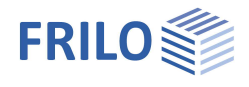

### <span id="page-6-0"></span>**Öffnen/Erstellen eines Dokumentes**

Um ein Dokument zu erstellen/zu öffnen, starten Sie den Document Designer durch Doppelklick auf das gewünschte Projekt [\(Projektliste](https://www.frilo.eu/wp-content/uploads/DE/Manuals/fcc.pdf#FCC_0030_Programmoberflaeche_Grafik)) im FCC.

Im Document Designer wird zunächst ein leeres Dokument mit einem [Standardseitenkopf](#page-14-5) (mit Ihren Kundendaten) und dem Eintrag "Inhaltsverzeichnis" angezeigt.

#### **Position einfügen**

Klicken Sie im Document Designer unter dem Register "Positionen" auf Vorhandene Position.

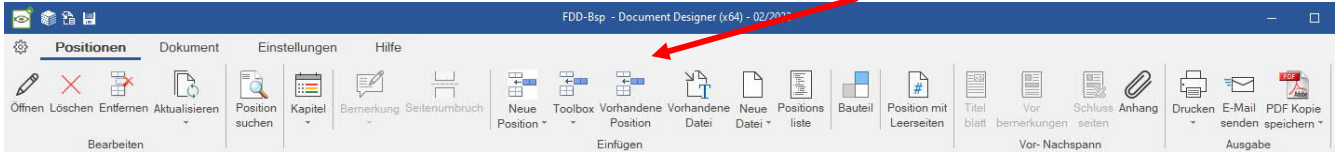

In einem Fenster werden nun die Positionen des Projektes aufgelistet. Wählen Sie die gewünschte Position aus und klicken Sie auf "OK".

FDD startet daraufhin das entsprechende Programm mit dieser Position, erstellt und formatiert die Ausgabe hierzu und fügt diese in das Gesamtdokument ein. Das Inhaltsverzeichnis wird dabei automatisch angepasst/erstellt.

*Tipp: Mehrere Positionen ins Dokument einfügen:*

*Bei gedrückter "Strg"-Taste markieren Sie die gewünschten einzelnen Positionen und klicken dann auf "OK".*

*Mehrere aufeinander folgende Positionen können Sie markieren, indem Sie bei gedrückter "Shift"- Taste die erste und die letzte Position des Bereiches anklicken.*

Das erste Dokument ist nun erstellt und Sie können den Document Designer schließen.

In der Positionsliste des FRILO Control Center erhält diese Position nun ein "Dokument-Symbol" **in** der ersten Spalte – so haben Sie den Überblick, welche Positionen bereits im Gesamtdokument des Projektes eingefügt wurden.

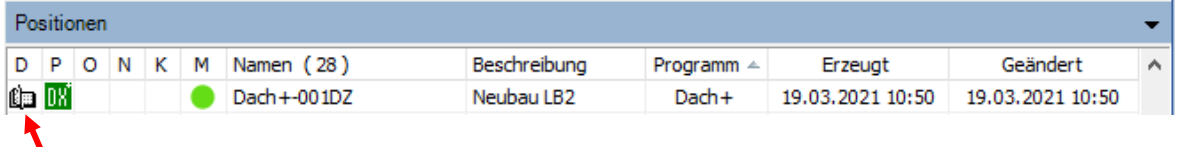

Dokumentensymbol: erscheint, wenn die Position ins Projekt-Dokument eingefügt wurde.

Um das Dokument wieder zu öffnen und z.B. weitere Positionen hinzuzufügen, Kapitel zu definieren, Grafiken oder Word-Dokumente einzufügen, den Seitenkopf oder das Seitenlayout an Ihre Bedürfnisse anzupassen,

Doppelklicken Sie auf das Projekt (Projektliste) oder auf das Dokumentensymbol in der Positionsliste.

Sie haben nun einen ersten Überblick über die Funktionsweise des Document Designer. Die weitere Funktionalität des FDD wird in den folgenden Kapiteln beschrieben.

### <span id="page-7-0"></span>**Positionen**

Unter dem Register "Positionen" finden Sie Funktionen zum Bearbeiten/Einfügen von Positionen/Teildokumenten. Weitere - selten benötigte - Funktionen finden Sie im [Kontextmenü.](#page-15-0)

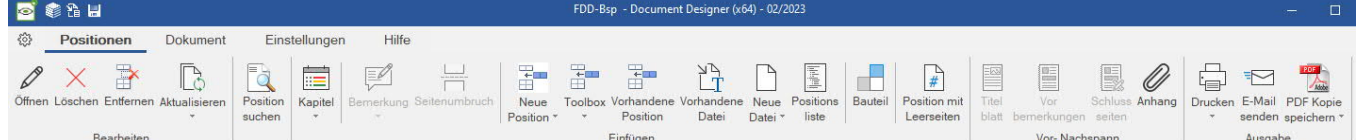

Für jedes Statikdokument können Sie hier auch folgende Dokumentabschnitte erstellen und hinzufügen:

- [Titelblatt](#page-11-0) (aus eigener Vorlagedatei),
- [Vorbemerkungen](#page-11-0) (Vorspann, aus eigener Vorlagedatei)
- [Schlussseiten](#page-11-0) (Nachspann, aus eigener Vorlagedatei) sowie [Anhänge](#page-11-4) (Position oder Dokument)
- **[Bauteil](#page-10-1) (Bauteilname)**
- [Kapitel](#page-8-1) (Kapitelname)
- [Vorbemerkung](#page-8-2) zu einer Position und erzwungene [Seitenumbrüche](#page-8-3) vor bestimmten Abschnitten
- **Position mit [Leerseiten](#page-10-2)**
- [Positionsliste](#page-9-4)
- Word/Excell/OpenOffice/RTF-Dateien ([Vorhandene/Neue Datei\)](#page-9-2)

Weiterhin finden Sie hier die [Ausgabefunktionen](#page-11-5) (Drucken, als E-Mail senden, PDF-Kopie speichern).

#### <span id="page-7-1"></span>**Bearbeiten**

#### **Öffnen**

Markieren Sie zunächst einen Eintrag (Teildokument) in der [Dokumentenstruktur.](#page-3-0) Klicken Sie dann auf das "Öffnen"-Symbol (alternativ Doppelklick auf den Eintrag selbst).

Zum Öffnen wird das Programm, mit dem das Teildokument erstellt wurde, gestartet - das kann ein FRILO-Bemessungsprogramm sein oder z.B. Word oder das Titelblatt.

Sie können nun Änderungen vornehmen, speichern und das Programm wieder schließen - das Dokument wird [automatisch](#page-14-4) neu formatiert. Gegebenenfalls "[Aktualisieren](#page-14-4)" Sie die Darstellung.

### **Löschen**

Diese Funktion löscht die markierte Position aus der Datenbank. Aus der Datenbank gelöschte Positionen können im speziellen Bedarfsfall jedoch über das FCC [wiederhergestellt](https://www.frilo.eu/wp-content/uploads/DE/Manuals/fcc.pdf#FCC_0080_Extras) werden.

#### **Entfernen**

Diese Funktion entfernt die Position aus dem Dokument ohne diese zu löschen. Die Position ist also weiterhin in der Positionsliste im [FCC](https://www.frilo.eu/wp-content/uploads/DE/Manuals/fcc.pdf#FCC_0030_Programmoberflaeche_Grafik) vorhanden.

#### **Aktualisieren**

Diese Funktion aktualisiert die Darstellung (Formatierung) von ausgewählten (markierten) Positionen oder von geänderten Positionen.

*Tipp: Für eine Mehrfachauswahl <Strg>-Taste gedrückt halten.*

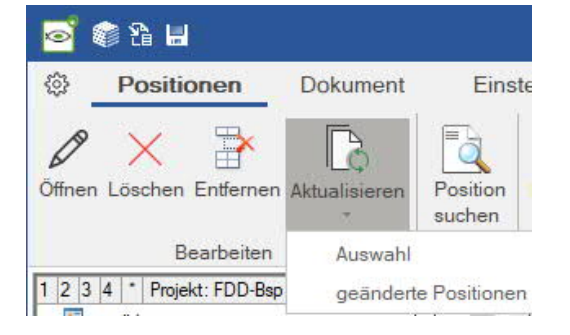

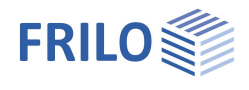

#### **Position suchen**

Klicken Sie auf das Symbol, so öffnet sich über dem Inhaltsverzeichnis ein Eingabefeld für den Suchtext. Geben Sie den Positionsnamen oder Teile davon ein, so wird die gefundene Position im Inhaltsverzeichnis und im Dokument angesprungen.

### <span id="page-8-0"></span>**Einfügen**

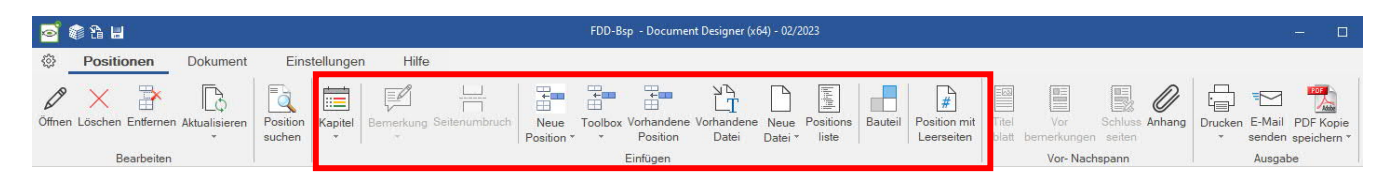

#### <span id="page-8-1"></span>**Kapitel**

Mit dieser Funktion können neue Kapitel und Unterkapitel im Dokument eingefügt werden. Der Name des Kapitels kann dabei frei definiert werden. Ein neues Kapitel wird unterhalb des markierten Eintrags im Inhaltsverzeichnis angelegt, ein Unterkapitel wird eingerückt. Sie können Kapitel nachträglich auch mit der Maus (per Drag&Drop) verschieben.

#### <span id="page-8-2"></span>**Bemerkung**

Für zusätzliche Vorbemerkungen innerhalb einer Position. Das Symbol wird erst aktiv geschaltet, wenn Sie im Inhaltsverzeichnis die gewünschte Einfügestelle innerhalb der Position markieren/anklicken.

#### <span id="page-8-3"></span>**Seitenumbruch**

Hiermit können Seitenumbrüche vor bestimmten Abschnitten erzwungen werden. Das Symbol wird erst aktiv geschaltet, wenn Sie im Inhaltsverzeichnis die gewünschte (und erlaubte) Umbruchstelle innerhalb einer Position markieren/anklicken.

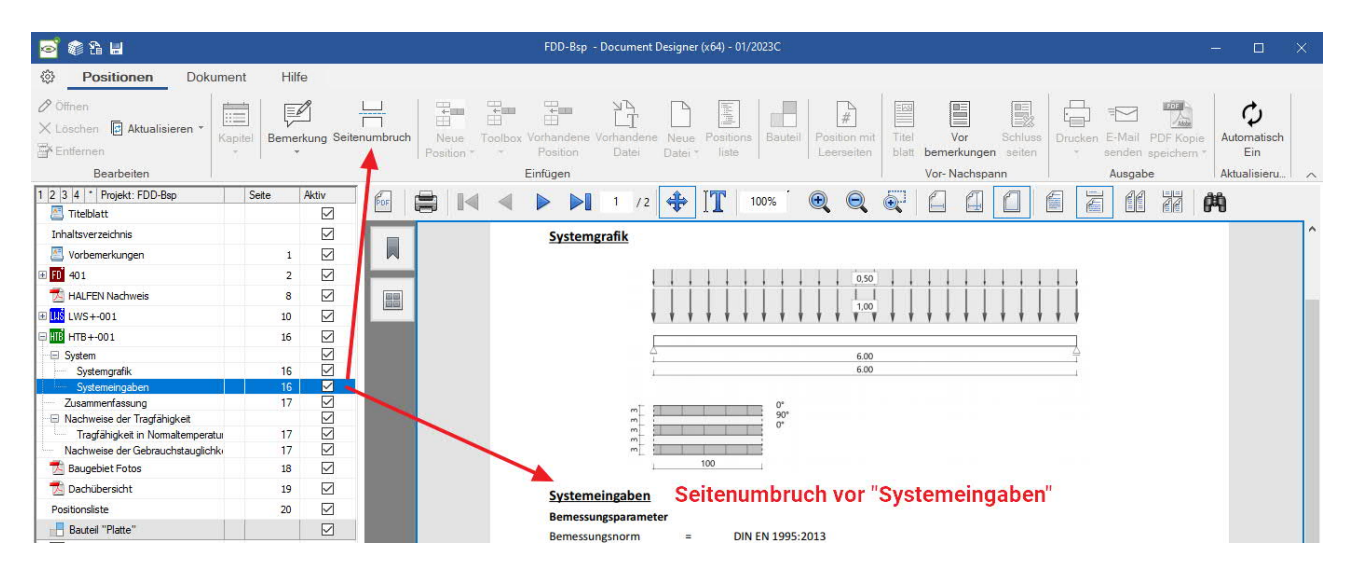

#### <span id="page-8-4"></span>**Neue Position**

Die FRILO-Programmliste wird geöffnet. Aus dieser Liste kann ein Programm ausgewählt und gestartet werden. Mit dem Speichern wird die Position in der Datenbank abgelegt und zusätzlich in das Dokument aufgenommen.

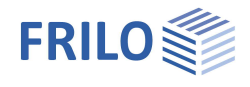

#### <span id="page-9-0"></span>**Toolbox**

Direkter Aufruf eines Toolbox-Modules – die Ausgabe wird unter der aktuellen Position eingefügt.

#### <span id="page-9-1"></span>**Vorhandene Position**

Es können weitere/alle im aktuellen Projekt befindlichen Positionen, welche sich noch nicht im Dokument befinden, hinzugefügt werden.

*Tipp: Mehrere Positionen ins Dokument einfügen: Bei gedrückter <Strg>-Taste markieren Sie die gewünschten einzelnen Positionen und klicken* dann auf .OK". *Sie können auch mehrere aufeinander folgende Positionen markieren, indem Sie bei gedrückter <Shift>-Taste die erste und die letzte Position des Bereiches anklicken. Sie können vorhandene Positionen auch aus dem FRILO Control Center per Drag & Drop einfügen.*

#### <span id="page-9-2"></span>**Vorhandene Datei**

Einbinden von externen Dateien ins Dokument. Dabei können Dokumente aus allen Anwendungen direkt eingebunden werden, bei denen die Funktion "Drucken" zur Verfügung steht, wie z.B. Textdokumente oder Tabellenkalkulationen aus Microsoft Office oder OpenOffice sowie vorhandene pdf-Dokumente. Diese Dateien werden in den Projektordner kopiert und im Dokument dargestellt. Die gleichzeitige Auswahl mehrerer Dateien ist möglich (<Shift> bzw. <Strg>-Taste).

#### <span id="page-9-3"></span>**Neue Datei**

Erstellen eines neuen Teildokuments mit z.B. einem Textbearbeitungsprogramm.

Im Document Designer können Dokumente aus anderen Anwendungen eingebunden werden. Dies ist für alle Anwendungen möglich, bei denen die Funktion "Drucken" zur Verfügung steht, wie z.B. Textdokumente oder Tabellenkalkulationen aus Microsoft Office oder OpenOffice.

Dateiformate: z.B. Microsoft Word (docx, doc, rtf), Excel, OpenOffice, OpenDocument Text (odt) . *Hinweis: Standardpfad beim Speichern der Datei ist das Temporäre Verzeichnis (siehe FRILO-Software.pdf ▶ Konfiguration ▶ Einstellungen)*.

<span id="page-9-4"></span>*Hinweis: Das Kontextmenü für Positionen (in der Dokumentstruktur) bietet auch die Funktion "Positionen ersetzen", so dass eine Position schnell durch eine andere Position ausgetauscht werden kann.*

#### <span id="page-10-0"></span>**Positionsliste**

Über das Symbol Positionsliste kann eine Liste von "nachfolgenden" Positionen erstellt werden. Dazu aktivieren Sie im Inhaltsverzeichnis eine Position, ab der die Liste erstellt werden soll (Eintrag anklicken). Geben Sie nun einen Namen für die Liste ein. In einer eingeblendeten Auswahlliste der nachfolgenden Positionen markieren Sie die Positionen, die in diese Liste aufgenommen werden sollen oder die Option "Alle Positionen".

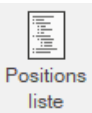

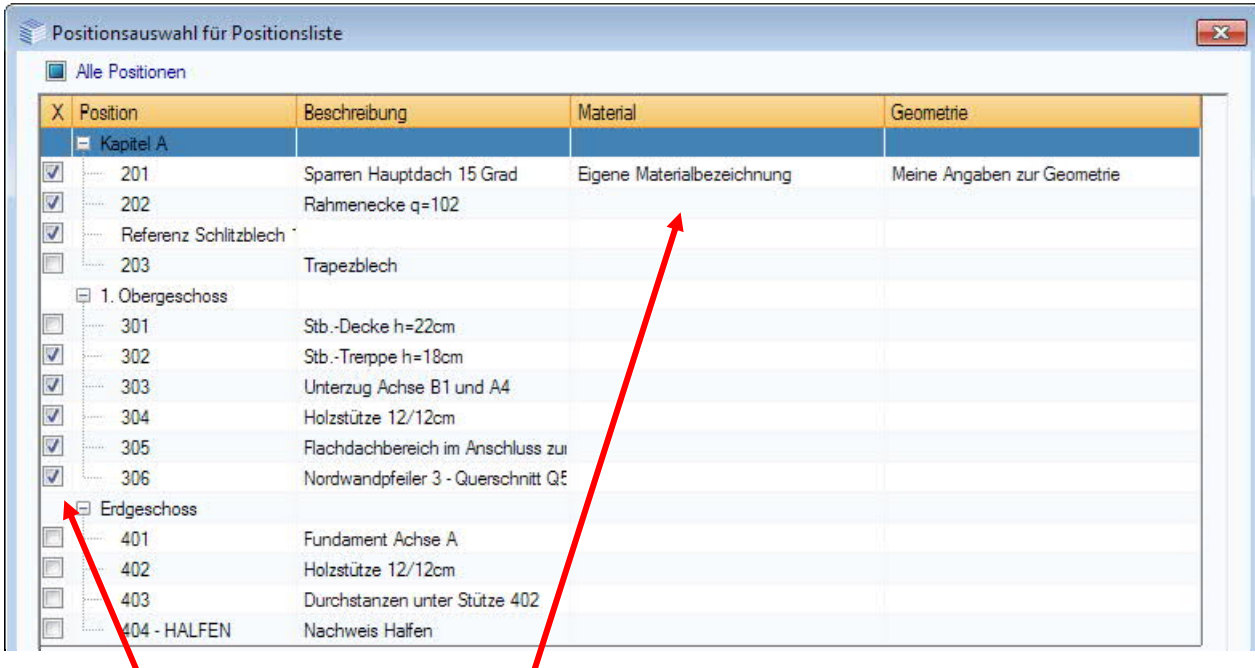

*Gewünschte Positionen markieren Eigene Texte hinzufügen/vorbelegte ändern*

Neben Positionsnamen und Beschreibung können weitere Angaben zu Material und Geometrie eingegeben/geändert werden. Diese Werte werden, sofern möglich, auch von den jeweiligen Programmen mit dem Speichern der Position automatisch belegt.

Die Liste erscheint dann im Ausgabedokument:<br>Positionsliste 1

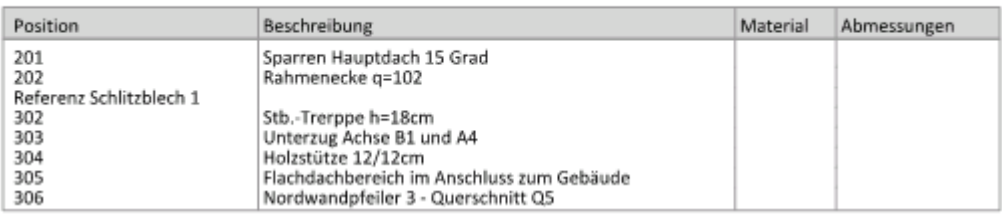

#### <span id="page-10-1"></span>**Bauteil**

Ähnlich einem Kapitel können Sie hier Bauteilabschnitte definieren.

Mehrere Positionen können so in einem Bauteil zusammengefasst werden. Im Unterschied zu einem Unterkapitel wird das Bauteil wie eine Position behandelt. Ein Bauteil kann verschoben werden und wird wie eine Position nummeriert. Gibt es z.B. eine Position 3.1, so erhält das nachfolgende Bauteil die Nummer 3.2 und nicht 3.1.1 wie bei einem Unterkapitel.

#### <span id="page-10-2"></span>**Position mit Leerseiten**

Einfügen von Leerseiten in das Dokument (Parameter: Seitenzahl, Name, Beschreibung, Inhaltsverzeichnis, Positionsmakro). Diese werden bei der [Seitennummerierung](#page-14-2) standardmäßig berücksichtigt.

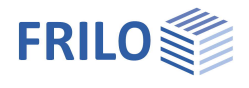

### <span id="page-11-0"></span>**Vorspann - Nachspann**

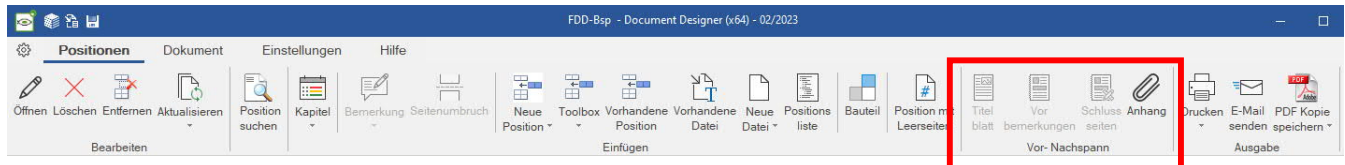

#### <span id="page-11-1"></span>**Titelblatt**

Erstellen bzw. Einfügen eines Titelblattes aus einer Datei/Vorlage. Die Einfügestelle am Dokumentanfang ist fest vorgegeben. Beim ersten Aufruf des Titelblatts wird eine Vorlage angeboten die modifiziert und unter einem anderen Namen abgespeichert werden kann. So können Sie verschiedene Titelblätter als Vorlagen definieren. Ist im Dokument ein Titelblatt vorhanden, steht diese Funktion in diesem Dokument nicht mehr zur Verfügung. Soll ein anderes Titelblatt in das Dokument eingefügt werden, muss also zuerst das bisherige gelöscht werden. *Tipp: Die in den Projekteigenschaften im [FRILO Control Center](https://www.frilo.eu/wp-content/uploads/DE/Manuals/fcc.pdf#Projekt_Menupunkte) hinzugefügten Felder (Projektnummer - Projektbeschreibung) erscheinen automatisch im Titelblatt des Document Designer, wenn Sie die Vorlage "Titelblatt mit Macros.dotx" auswählen.*

#### <span id="page-11-2"></span>**Vorbemerkungen**

Erstellen bzw. Einfügen von Vorbemerkungen aus einer Datei/Vorlage. Funktionalität wie beim Titelblatt, wobei die Einfügestelle direkt nach dem Inhaltsverzeichnis ist.

#### <span id="page-11-3"></span>**Schlussseiten**

Funktionalität wie beim Titelblatt, wobei die Einfügestelle am Dokumentende ist.

#### <span id="page-11-4"></span>**Anhang**

Am Ende des Dokuments können Positionen/Dokumente als Anhang hinzugefügt werden.

### <span id="page-11-5"></span>**Ausgabe**

#### <span id="page-11-6"></span>**Drucken**

Ausgabe der aktuellen/markierten Position auf einen Drucker.

#### <span id="page-11-7"></span>**E-Mail senden**

Versenden der aktuellen/markierten Position als PDF Datei. Als Standardadresse ist [info@frilo.eu](mailto:info@frilo.eu) vorbelegt. Im Dialog "Mail senden" können weitere Dateien angehängt sowie Bemerkungen eingefügt werden.

#### <span id="page-11-8"></span>**PDF Kopie speichern**

Speichern der aktuellen/markierten Position als PDF-Datei. Dabei kann der Ablagepfad frei gewählt und der Name der Datei frei definiert werden.

*TIPP: Beim Drucken/PDF-Kopie speichern können auch mehrere Positionen gleichzeitig angewählt sein (<STRG>-Taste).*

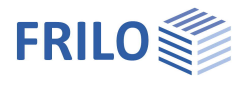

### <span id="page-12-0"></span>**Dokument**

Unter dem Register "Dokument" finden Sie Funktionen für das Gesamtdokument. Eine Bearbeitung einzelner Positionen ist hier nicht möglich.

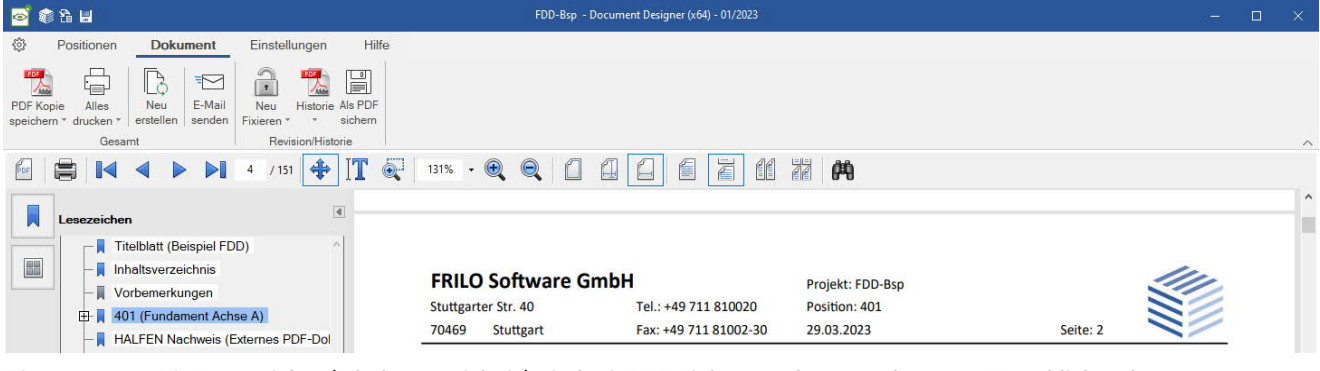

*Tipp: Die Lesezeichen(Inhaltsverzeichnis) sind mit PDF-Links versehen – so kann per Mausklick auf einen Eintrag auf die entsprechende Seite gesprungen werden.*

Das [Seitenlayout](#page-14-1) definieren/bearbeiten Sie unter den "[Einstellungen"](#page-14-0), also Papierformat, Ränder, den Seitenkopf, Schriftart, Schriftgröße und Farbe für verschiedene Überschriften und Texte usw.

Dabei können verschiedene Layoutvorlagen erstellt und gespeichert werden.

#### <span id="page-12-1"></span>**Gesamt**

#### <span id="page-12-2"></span>**PDF Kopie speichern**

Speichern einer Kopie des gesamten PDF Dokuments. Dabei kann der Ablagepfad frei gewählt und der Name der Datei frei definiert werden.

#### <span id="page-12-3"></span>**Alles drucken**

Ausgabe des kompletten Dokuments auf Drucker.

*Tipp: Teile der Gesamtstruktur des Dokuments können über die Option ["Aktiv"](#page-3-0) ausgeblendet werden. So können Sie den Umfang des Gesamtdokuments schnell für die Ausgabe anpassen. Dabei ist zu beachten, dass das Dokument nach dem Deaktivieren einzelner Teile über die rechts daneben liegende Funktion "Neu erstellen" angepasst werden muss.*

#### <span id="page-12-4"></span>**Neu erstellen**

Das gesamte Dokument wird neu formatiert – dieser Vorgang dauert eine gewisse Zeit.

Dies ist z.B. notwendig, wenn Teile des Dokumentes in der **Dokumentenstruktur** "deaktiviert" werden, d.h. diese Dokumentabschnitte bleiben in der Struktur erhalten, werden aber von der Ausgabe (temporär) ausgeschlossen. Das Gesamtdokument muss also vor der eigentlichen Ausgabe neu formatiert werden.

Auch bei umfangreichen Änderungen am Layout ist eine Neuformatierung erforderlich.

#### <span id="page-12-5"></span>**E-Mail senden**

Mit der Funktion E-Mail senden wird ein Dialog zum Versenden des gesamten Dokuments als PDF-Datei geöffnet.

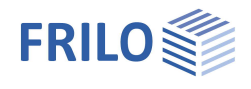

### <span id="page-13-0"></span>**Revision/Historie**

#### <span id="page-13-1"></span>**Seitennummerierung: Neu fixieren / Fixierung freigeben**

Mit dieser Funktion kann das Dokument in seinem aktuellen Zustand fixiert werden, d.h. die Seitennummerierung kann dann z.B. durch Einfügen einer neuen Position nicht mehr geändert werden. Eine neue Position wird am Ende des Dokuments eingefügt. Wird eine Position bearbeitet, werden geänderte Seiten durch einen Buchstaben gekennzeichnet, der vom Anwender ausgewählt werden kann. Zusatzseiten einer bereits vor dem Fixieren vorhandenen Position werden durch einen Index gekennzeichnet.

Siehe hierzu ausführliche Beschreibung unter [Weitere Anwendungshinweise - Fixierung.](#page-16-0)

#### <span id="page-13-2"></span>**Historie**

Bei jeder Neufixierung des Dokumentes wird das bisherige Dokument mit Datum in die Historieliste aufgenommen und kann somit wieder aufgerufen werden.

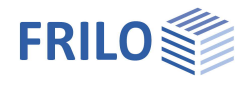

### <span id="page-14-0"></span>**Einstellungen**

Unter den Einstellungen können Sie eine Startseitennummer für das Dokument festlegen sowie das dokumentspezifische Seitenlayout und den Plankopf definieren/anpassen. Die automatische Formatierung kann ein/ausgeschaltet werde.

### <span id="page-14-1"></span>**Seitenlayout**

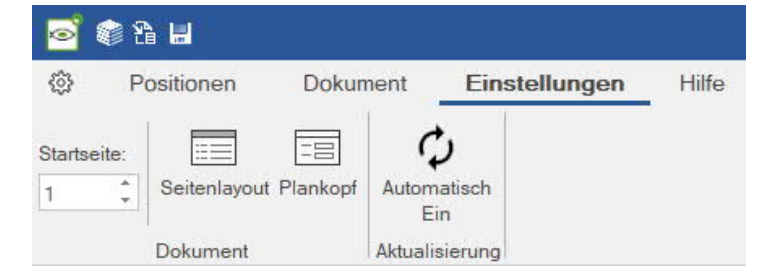

Jedem Dokument ist ein eigenes Seitenlayout zugewiesen.

Bei Bedarf kann auch ein (zweites) [alternatives Seitenlayout](#page-14-2) erstellt werden - so können Sie zwischen zwei Layouts umschalten.

Das Seitenlayout eines Dokumentes kann als [Vorlage](#page-14-6) für andere Dokumente gespeichert werden.

So können neben verschiedenen Seitenköpfen und Seitenfüßen auch unterschiedliche Seitenlayouts für unterschiedliche Projekte angelegt werden.

#### <span id="page-14-2"></span>**Bearbeiten mit dem Layout Editor**

Über die Funktion "Seitenlayout" öffnet sich der Layout Editor, in dem das Layout für das Dokument d.h. Seitenränder, Seitenkopf und -fuß, Schriften, Farben, Tabellen und die allgemeine Dokumentstruktur bearbeitet werden.

Die Änderungen im Seitenlayout werden nach Bestätigung des Dialogs (OK) direkt in das Dokument übernommen.

Hier nur kurz umrissen die Funktionen im Seitenlayout Editor:

- Allgemeine Dokumentstruktur,
- Seitenränder,
- <span id="page-14-5"></span>■ Seitenkopf/fuß,
- Schriften,
- $F$ arben,
- Tabellenlayout und
- <span id="page-14-6"></span>Vorlagenverwaltung.
- Der Seitenlayout Editor wird ausführlich im Dokument [Seitenlayout.pdf](https://www.frilo.eu/wp-content/uploads/DE/Manuals/seitenlayout.pdf#FCCFDD_0030_Layout_Editor) beschrieben.

### <span id="page-14-3"></span>**Plankopf**

Planköpfe können wie das Seitenlayout definiert werden. Siehe auch [Planausgabe.](#page-18-0)

### <span id="page-14-4"></span>**Aktualisierung**

Nach jeder Änderung einer Position wird das Dokument standardmäßig neu formatiert. Wollen Sie mehrere Positionen ändern, empfiehlt es sich, diese automatische Formatierung auszuschalten und die Formatierung/Aktualisierung des Dokumentes erst am Ende der Änderungen vorzunehmen.

Zum Umschalten klicken Sie auf das Symbol "Automatisch Ein/Aus".

Siehe auch ["Auswahl aktualisieren"](#page-7-0).

*Hinweis: Über die F5-Taste starten Sie die Aktualisierung von Hand.*

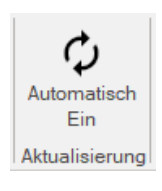

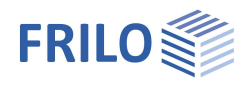

### <span id="page-15-0"></span>**Weitere Anwendungshinweise**

### <span id="page-15-1"></span>**Kontextmenü**

Die wichtigsten Funktionen (nicht alle) sind über die Symbolleiste zugänglich.

A

自

直

Besser und effektiver ist daher der Aufruf der Funktionen über das [kontextsensitive Menü](https://www.frilo.eu/wp-content/uploads/DE/Manuals/bedienungsgrundlagen-plus.pdf#Basics_0070_Grafikfenster) – hier können Sie z.B. auch Notizen zu einer Position verfassen oder eine Position durch einen andere ersetzen.

Für das Kontextmenü klicken Sie mit der rechten Maustaste im Bereich der Dokumentstruktur.

- *Abb: Kontextmenü der Dokumentstruktur (rechte Maustaste)*
- *Hinweis: Eine Mehrfachauswahl z.B. zum Entfernen von Positionen aus der Dokumentstruktur ist per Strg-Taste + Mausklick möglich.*
- *Hinweis: Auch die Dokumentseiten verfügen über ein praktisches Kontextmenü.*

### <span id="page-15-2"></span>**Inhaltsverzeichnis/Anordnung ändern**

Die Reihenfolge der Positionen oder ganzer Kapitel im Dokument kann durch Verschieben der Einträge in der Dokumentstruktur beliebig verändert werden – das Verschieben erfolgt durch Anklicken eines Eintrages und Verschieben desselben bei gedrückter linker Maustaste (Drag & Drop).

Die Einträge im Inhaltsverzeichnis(auch in einer ausgegebenen PDF-Datei) sind anklickbar und führen dann zur entsprechenden Seite.

### <span id="page-15-3"></span>**Aktiv-Option: Teildokumente einausblenden**

Über die Kästchen in der Spalte Aktiv lassen sich Teildokumente oder ganze Kapitel im Dokument ein bzw. ausblenden. Wenn hier Änderungen gemacht werden, wird das Dokument

[automatisch neu formatiert.](#page-14-4)

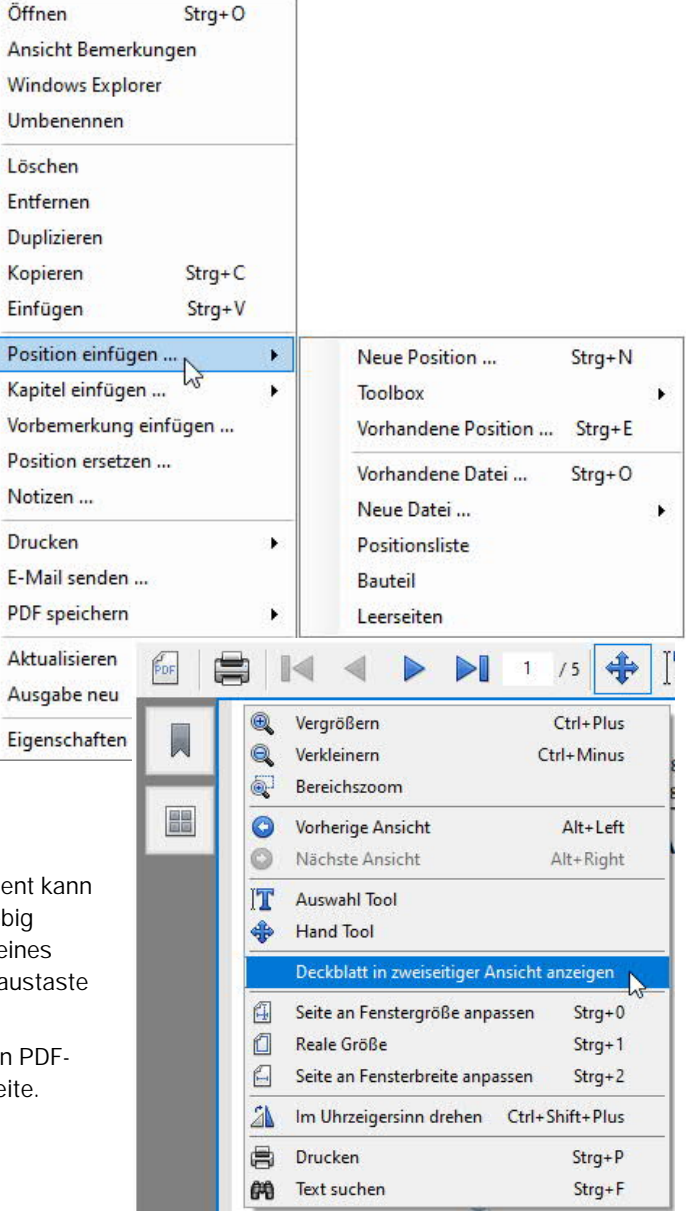

#### *Abb.: Kontextmenü der Dokumentseite*

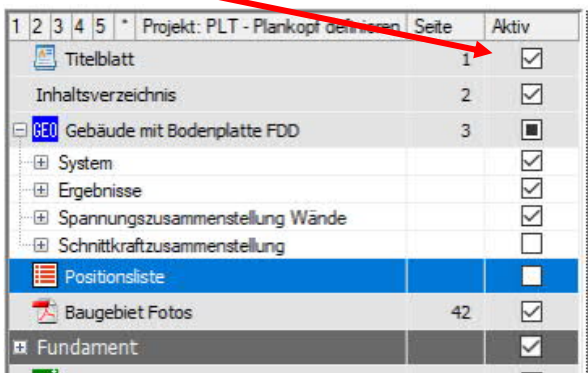

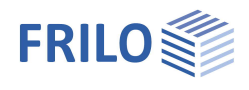

### <span id="page-16-0"></span>**Fixierung – Seitennummerierung - Revisionen**

Damit Änderungen am Dokument nach der Aufstellung dokumentiert und einfach abgerufen werden können, wurde die Funktion der Fixierung eingeführt. Siehe auch Kapitel [Dokument – Fixierung](#page-12-0).

Zunächst wird davon ausgegangen, dass die Statik in einem ersten Stand fertig abgegeben wird. Dazu wird die Statik bislang als PDF gespeichert oder ausgedruckt. Die Dokumentation von Änderungen erfolgt in jedem Büro nach eigenen Vorstellungen und individuell sehr unterschiedlich, daher haben wir die Fixierungsfunktion in enger Zusammenarbeit mit unseren Kunden realisiert.

#### **Arbeiten mit fixierten Dokumenten**

Sollen Änderungen dokumentiert werden, müssen Sie das bisherige Dokument "fixieren". Ab diesem Zeitpunkt erhält ein später geändertes Dokument einen eigenen Revisionsstand (der erste Revisionsstand beginnt mit "a").

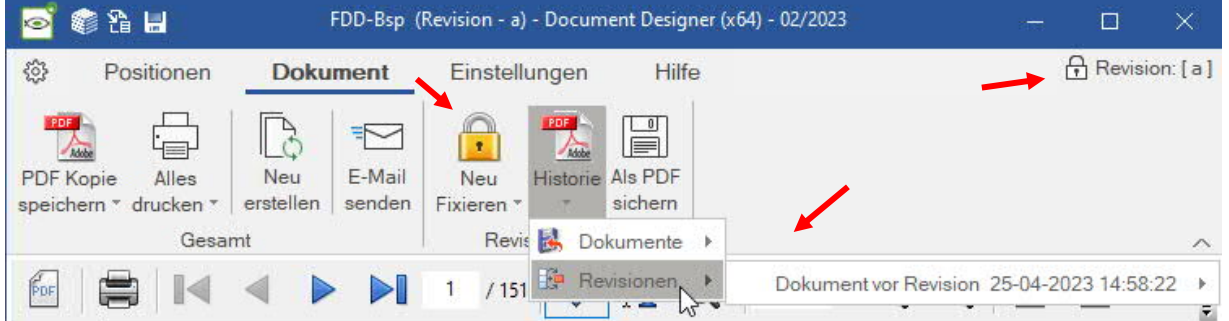

Anschließend arbeiten Sie wie gewohnt weiter: neue Positionen erstellen, bestehende Positionen ändern - die Positionsnummerierung sowie die Seitenzahl der Positionen entsprechend des Revisionsstandes werden automatisch gesetzt.

#### **Bestehende Positionen**

Die Positionsnummerierung ändert sich nicht. Die Seitenzahl wird mit dem Index "a" versehen. Kommen zusätzliche Seiten hinzu, so werden diese mit .1 /.2 /.3 usw. bezeichnet.

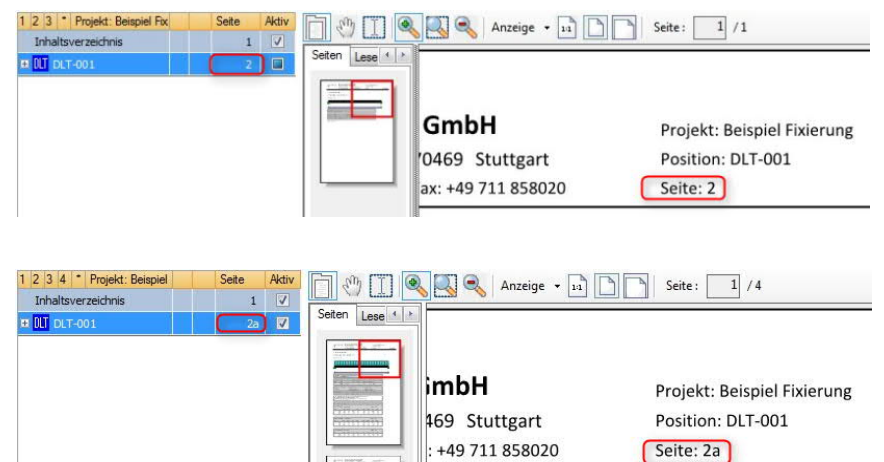

*Beispiel: Eine Position hatte ursprünglich die Seiten 2-4. Duch eine Änderung wurden 3 zusätzliche Seiten erzeugt. Diese zusätzlichen Seiten werden mit den Seitennummern 4.1a, 4.2a, 4.3a versehen, so dass die nächste Position weiterhin mit Seite 5 beginnt.*

Projekt: Beispiel Fixierung Position: DLT-001 Seite: 4.1a

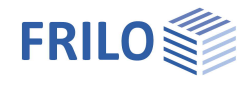

#### **Neue Positionen**

Eine neue Position kann an einer beliebigen Stelle eingefügt werden. Diese erhält dann als Positionsnummerierung "A1", eine weitere Position "A2" usw.

Die Seitennummerierung wird mit A 1, 2, 3,... bezeichnet

*Beispiel: Position 2 wurde geändert und erhält die Seitennummerierung 2a. Position A1 und A2 sind neu und werden mit einer fortlaufenden Seitennummerierung versehen. Die Postionen werden nach Ihrer Reihenfolge gekennzeichnet und durchgezählt.*

Inhaltsverzeichnis

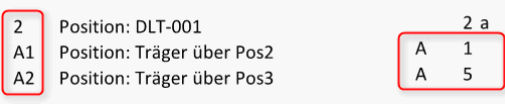

*Positionsnummerierung Seitenzahl*

#### **Revisionstände**

Bei jedem "Neu Fixieren" wird der bisherige Stand als Revision gespeichert. Die Revisionen werden fortlaufend mit Revision (a, b, c usw.) bezeichnet. Diese Revisionen können Sie jederzeit wieder auswählen und anzeigen. Die Revision wird oben rechts angezeigt.

*Hinweis: Neue Positionen können innerhalb eines Revisionsstandes beliebig verschoben und geändert werden.*

Mit dem Setzen eines neuen Revisionsstandes (z.B. "b") durch Klick auf "Neu Fixieren" wird das Dokument auf dem bisherigen Stand (in diesem Fall dann "a") fixiert.

*Hinweis: Nach dem ersten Fixieren können Sie auch direkt auf diese Revisionsanzeige (oben rechts) klicken, um eine neue Revision zu setzen.*

Über "PDF Kopie speichern" erhalten Sie grundsätzlich wie bisher das aktuelle Gesamtdokument. Darüber hinaus können Sie Änderungsdokumente der einzelnen Revisionstände (also Inhaltsverzeichnis und nur die geänderten Positionen) auswählen.

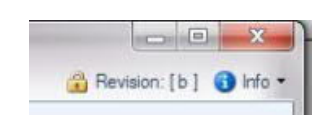

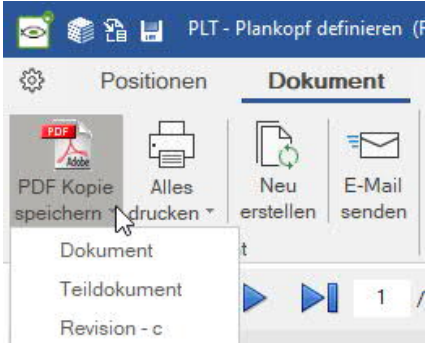

#### **Historie**

Über das Symbol "Historie" können Sie das Originaldokument sowie die Gesamtdokumente der einzelnen Revisionsstände auswählen.

Nach Bedarf kann ein beliebiger Stand als PDF gesichert werden ("Als PDF sichern"). Dieser wird zusätzlich in der Historie abgelegt.

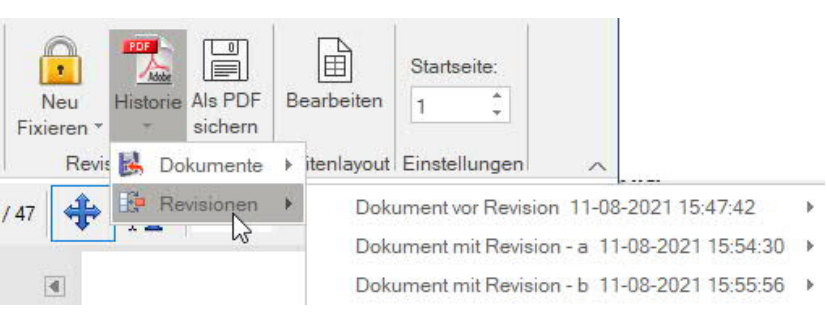

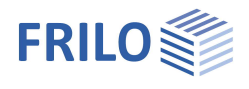

#### **Fixierung freigeben**

Sie können die Fixierung wieder freigeben, um alle Revisionsstände wieder zurückzusetzen, d.h.:

**Alle Positionen werden dann neu (durchgehend) nummeriert und mit neuen Seitennummern versehen**.

### <span id="page-18-0"></span>**Planausgabe**

Pläne in großen "Plotter-Formaten" (über A3) können z.B. im Programm PLT – Platten mit finiten Elementen ausgegeben werden.

Wird eine solche Position mit definiertem Plan ins Dokument eingefügt, so wird diese mit einem "P" gekennzeichnet. Ein Klick auf das "P" bringt Sie direkt zum Plan.

Siehe auch Beispiel: [Plankopf für das Programm PLT definieren.](https://www.frilo.eu/wp-content/uploads/DE/Manuals/plt-plankopf-definieren.pdf)

### <span id="page-18-1"></span>**Positions**- /**Seiteneigenschaften**

Hier können Sie folgende Einstellungen/Eigenschaften zur jeweils markierten Position Bearbeiten:

- Direktes Editieren von Positionsnamen und Beschreibung.
- Abschalten der automatischen Nummerierung, Überschrift, Blattnummern, Positionsbeschriftung (Präfix) und Seitenlayout.

 Diese Optionen sind abhängig von den Layouteinstellungen. So kann z.B. der Positionspräfix "Position" global abgeschaltet werden (Häkchen bei "Position: #" entfernen).

- Einstellen eines alternativen Seitenlayouts. Entfernen Sie den Haken, so wird für diese Position/Seite der Seitenkopf nicht angezeigt – das ist z.B. bei einer eingefügten externen PDF-Datei gewünscht. Für spezielle Anwendungsfälle kann auch eine [Transparenz im Seitenkopf](https://www.frilo.eu/wp-content/uploads/DE/Manuals/seitenlayout.pdf#FCCFDD_0100_Transparent_Seitenkopf) eingestellt werden.
- Skalierung: Für eingefügte PDF-Dateien kann eine Skalierung zwischen 100% und 50% gewählt werden. Dies ist wahlweise vertikal oder vertikal + horizontal möglich. Bitte beachten: Diese Skalierung ist nur für DIN A4 Hochformat möglich.

### <span id="page-18-2"></span>**Hilfe zum Programm**

Unter dem Menüpunkt "Hilfe" finden Sie neben dem jeweiligen Handbuch-Link je nach Programm weitere unterstützende Funktionen wie z.B. Links zu passenden Video-Tutorials oder einen Link zu unseren **F**requently **A**sked **Q**uestions (FAQ) auf unserer Homepage. Gerne können Sie uns auch Idee, Wünsche und Ihre Meinung über die Feedback-Funktion zukommen lassen. Im Abschnitt "Informationen" finden Sie Versions-, Update-, Patch- und Release-Infos zum Programmstand.

| 参省日<br><b>FDI</b>      |                                      |          |                         |                         |                                |              |                    |                    |               |                            |  |
|------------------------|--------------------------------------|----------|-------------------------|-------------------------|--------------------------------|--------------|--------------------|--------------------|---------------|----------------------------|--|
| €                      | Positionen                           | Dokument |                         | Einstellungen           |                                | <b>Hilfe</b> |                    |                    |               |                            |  |
| ≡                      | ΞĒ                                   |          | $\overline{\mathbf{0}}$ | A                       |                                |              |                    | 霥                  | SP)           | _ñ                         |  |
| Handbuch<br><b>FDD</b> | Handbuch<br>Seitenlayout Tutorials * | Video    | <b>FAQ</b>              | Support<br>kontaktieren | TeamViewer Feedback<br>starten | geben        | Uber<br><b>FDD</b> | Update<br>Info FDD | Patch<br>Info | <b>StaticsToGo</b><br>Info |  |
| Hilfsmittel            |                                      |          |                         | Kontakt                 |                                |              |                    | Informationen      |               |                            |  |

Siehe auch [Bedienungsgrundlagen – Hilfe.](https://www.frilo.eu/wp-content/uploads/DE/Manuals/bedienungsgrundlagen-plus.pdf#Basics_0090_Hilfe)

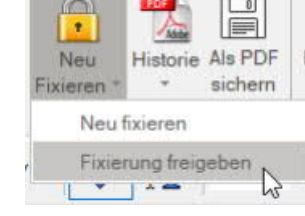

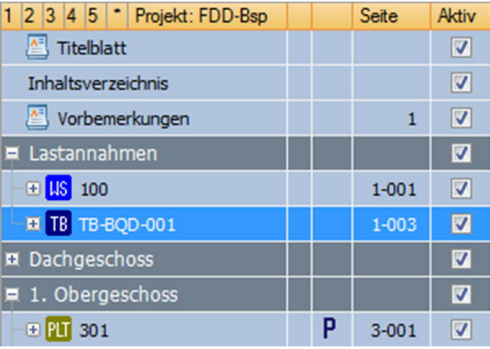

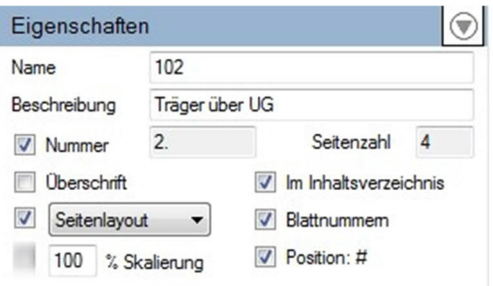